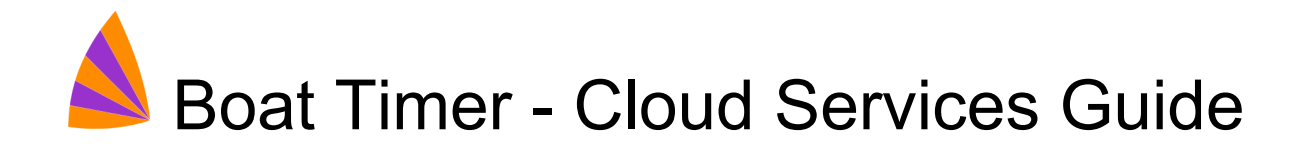

## **Introduction**

The Boat Timer app can synchronise information with the internet, which gives some extra abilities over the race timing and results it already does, known as Cloud Services.

Cloud Services provides:

- **● Move Boat Timer Information Between Devices** Save Boat Timer information to the internet Restore to another club computer Protection from failed or lost computers
- **● Online Race Entry** Enter races from a phone, tablet or laptop Entries appear in the app (no "import" required)
- **● Online Results**

Instant online race results Series and event tables updated automatically

To enable Cloud Services for your club, an officer of the club can register for an account by emailing [support@rotor-rig.com](mailto:support@rotor-rig.com). The services have a £25 per month fee.

# Getting Started

When your Cloud Services account is enabled, you will receive three things:

- Club code
- User name
- Password

The club code is just a short version of your club name and will be agreed with you when Cloud Services is being set up. For example, if your sailing club is **Watford Yacht Club** then your club code is likely to be **watford**.

The username is for the race officer and his/her team to use in Boat Timer, so it will be **watford-raceteam**.

### Basic Setup

Enter these into **Options - Cloud Connect Setup**. It is recommended that you tick the "Save Password" box.

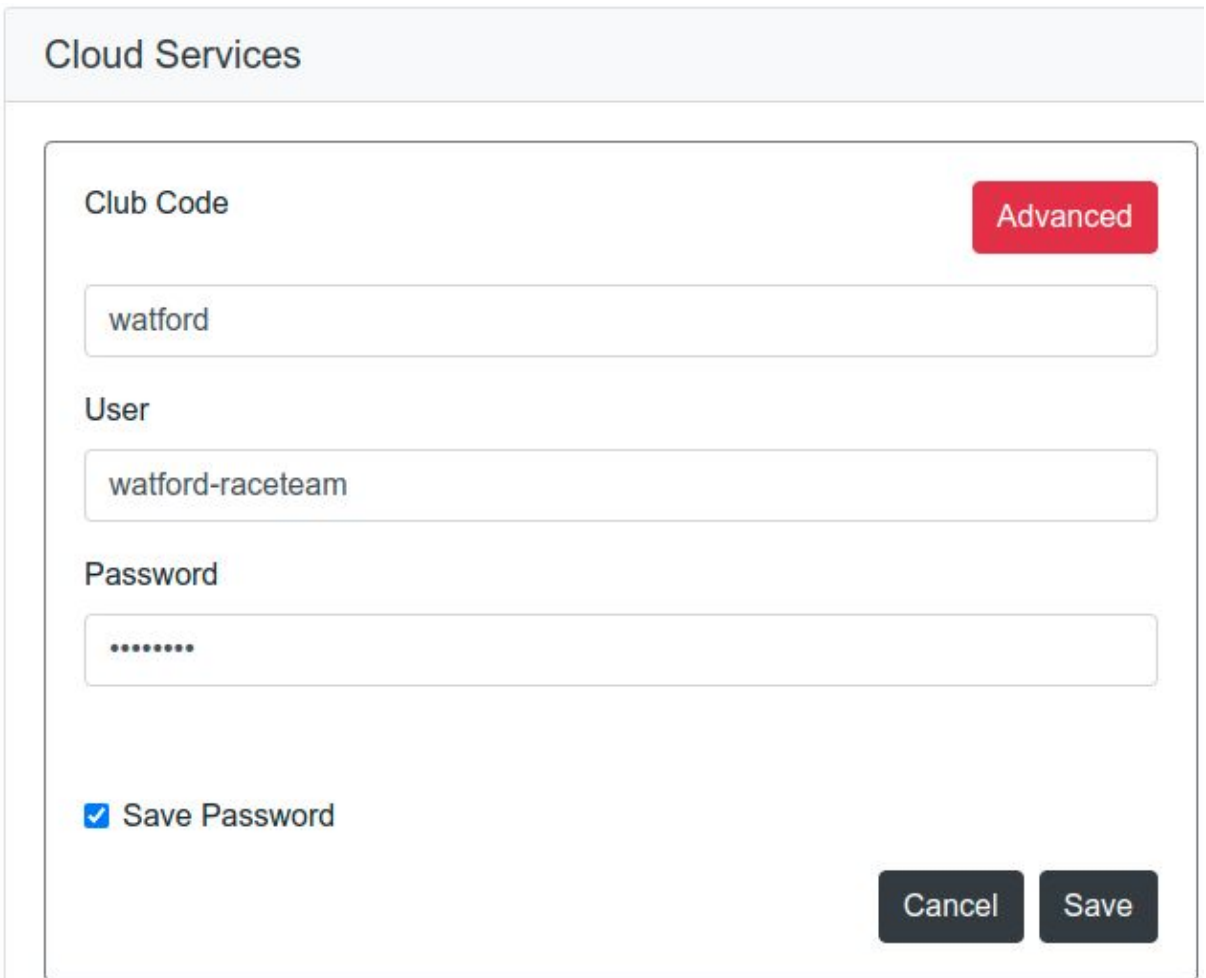

When you press the **Save** button, Boat Timer checks the connection to Cloud Services is working, so an internet connection is required at this point. If the connection is not successful, check the details you entered are correct and try again. If connection is still not working, please contact support.

Once the connection is set up successfully, you can choose **Options - Cloud Connect Sync Now** whenever you want to send and receive Boat Timer information.

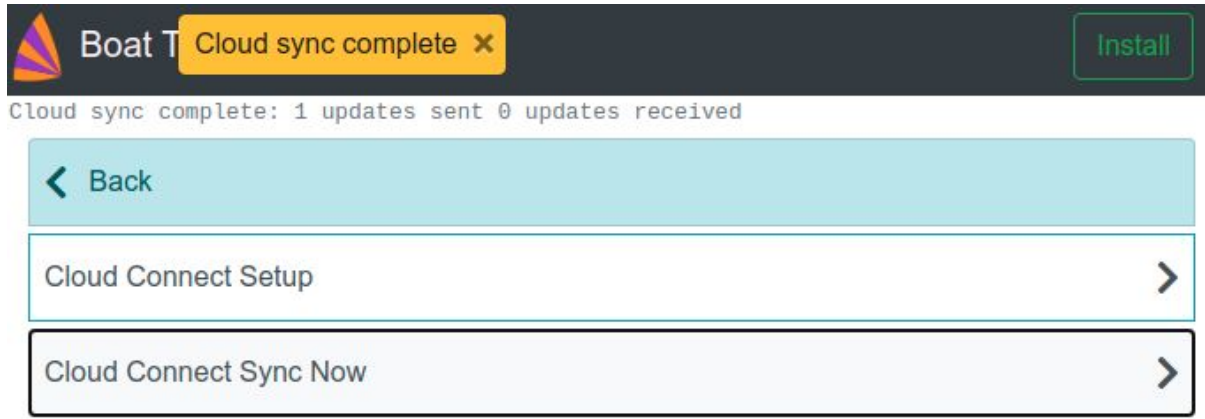

## Auto-Sync

If you would like Boat Timer to sync information to Cloud Services automatically every few minutes, this option can be found in the advanced settings - press the Advanced button in **Options - Cloud Connect Setup**.

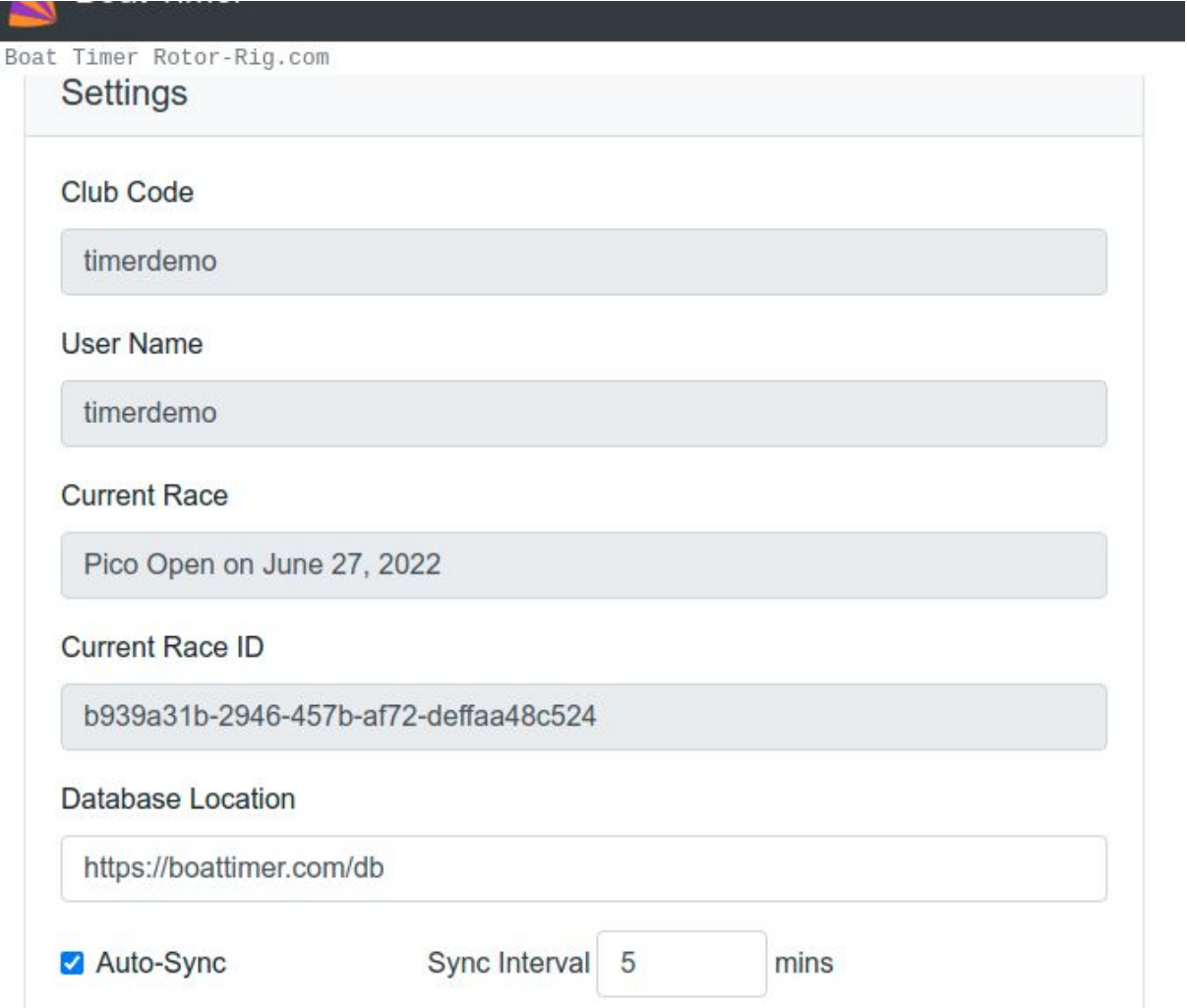

Set the required interval in minutes and then use the **Save Settings** button at the top of the page. You do not need to re-save the username and password in setup after this, the settings do not affect them.

# Moving To A New Laptop or Tablet

Moving the race team to a new computer can be done by sync-ing the old computer and then setting up and sync-ing the new one.

## Set Up Cloud Connect & Sync

Go through the Getting started section above to set the club code, username and password on the new computer. Once this has been done, use **Options - Cloud Connect Sync Now** to get your club's information on the computer.

## Remove The Default Race

Boat Timer sets up a new race for today when you first use it. You can remove this by

- clicking on the Race button in the race grid
- deleting the default Start (the bin icon for the start)
- deleting the race (the bin icon for the race)
- choosing a new current race

Once this has been done, the new computer should be ready for the race team to use.

# Online Entry

The results service is on the Boat Timer website here:

<https://boattimer.com/entry/watford>

(if your club code is **watford**)

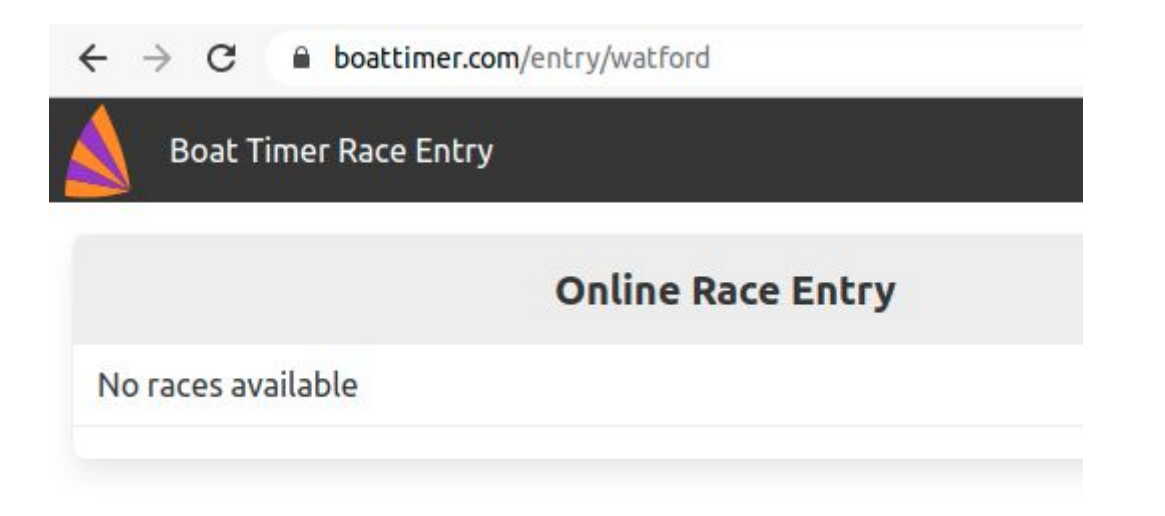

If you have got any online races today or in the future they will be listed on this page. Races before today will not be listed, even if they are set to allow online entries.

## Prevent Online Races Being Listed

If you do not want online races listed here, you can request that this is turned off by contacting Rotor-Rig support.

You might decide to do this if you want to send sailors a link to the entry form, instead of letting anyone enter your races from the list. As a password is not required for online entries, you may decide that not listing races gives you control over who can use online entries.

## Enable Online Entry

To allow online entries for a race, use the Race button in the Boat Timer race grid.

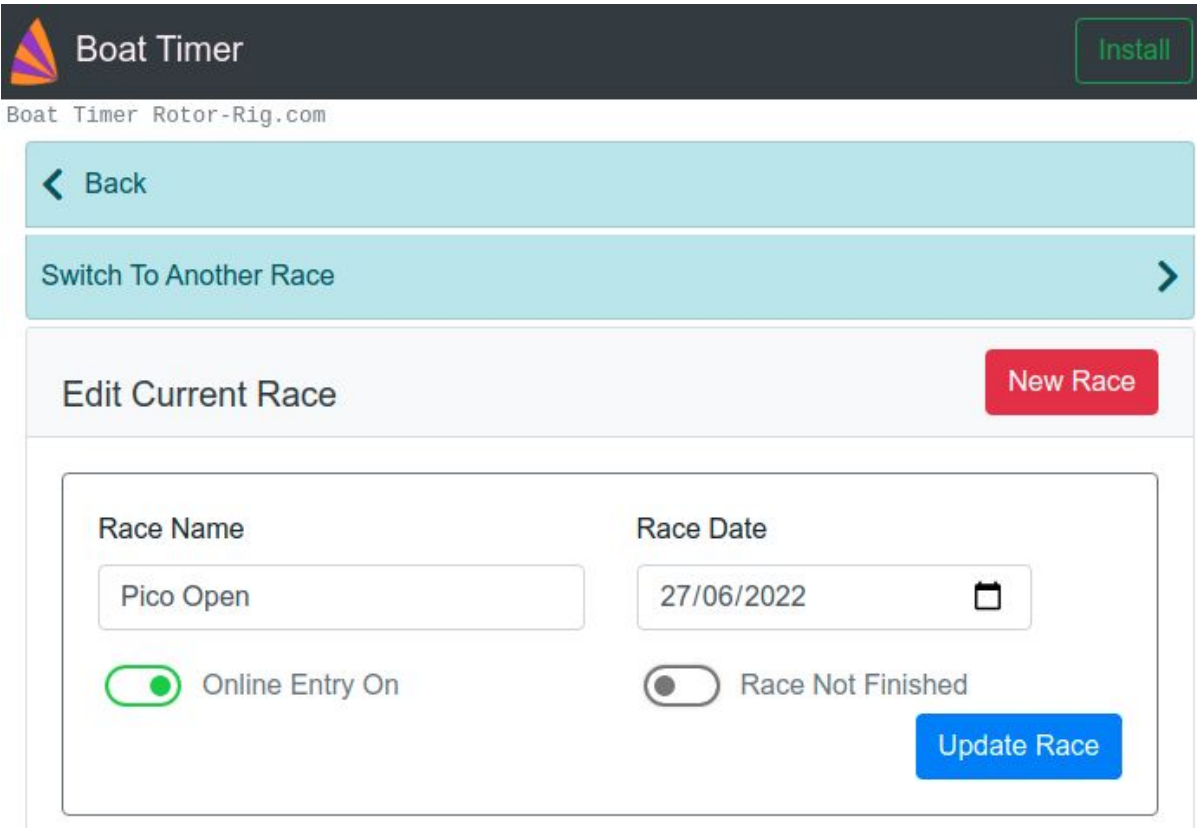

If the current race is not the one you want to use for online entries, use the **Switch To Another Race** button to change race.

Move the **Online Entry** switch to the on position. Boat Timer will notify you that online entries are now enabled for this race.

Synchronise this change with Cloud Services using the **Options - Cloud Connect Sync Now** button.

If you have allowed online races to be listed, you should now see the race in the list on the website

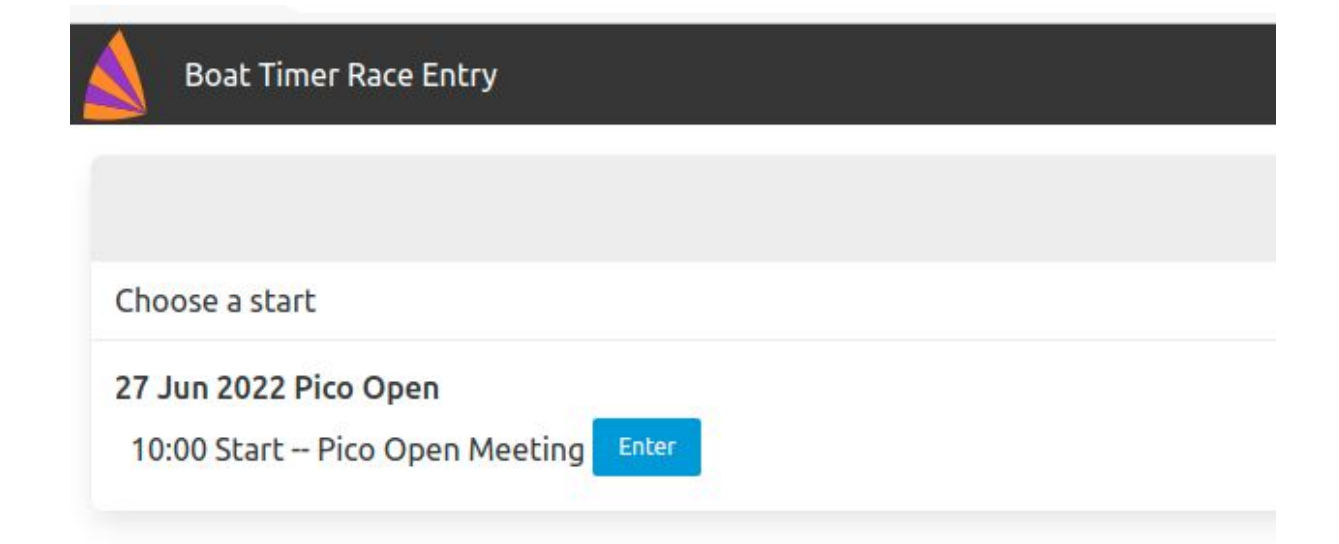

## Enter A Race Online

Pressing the **Enter** button on the website takes you to a form where you can enter the race. In fact the form is for a specific start within that race, so if you have a multi-start race the entries will be for the correct start.

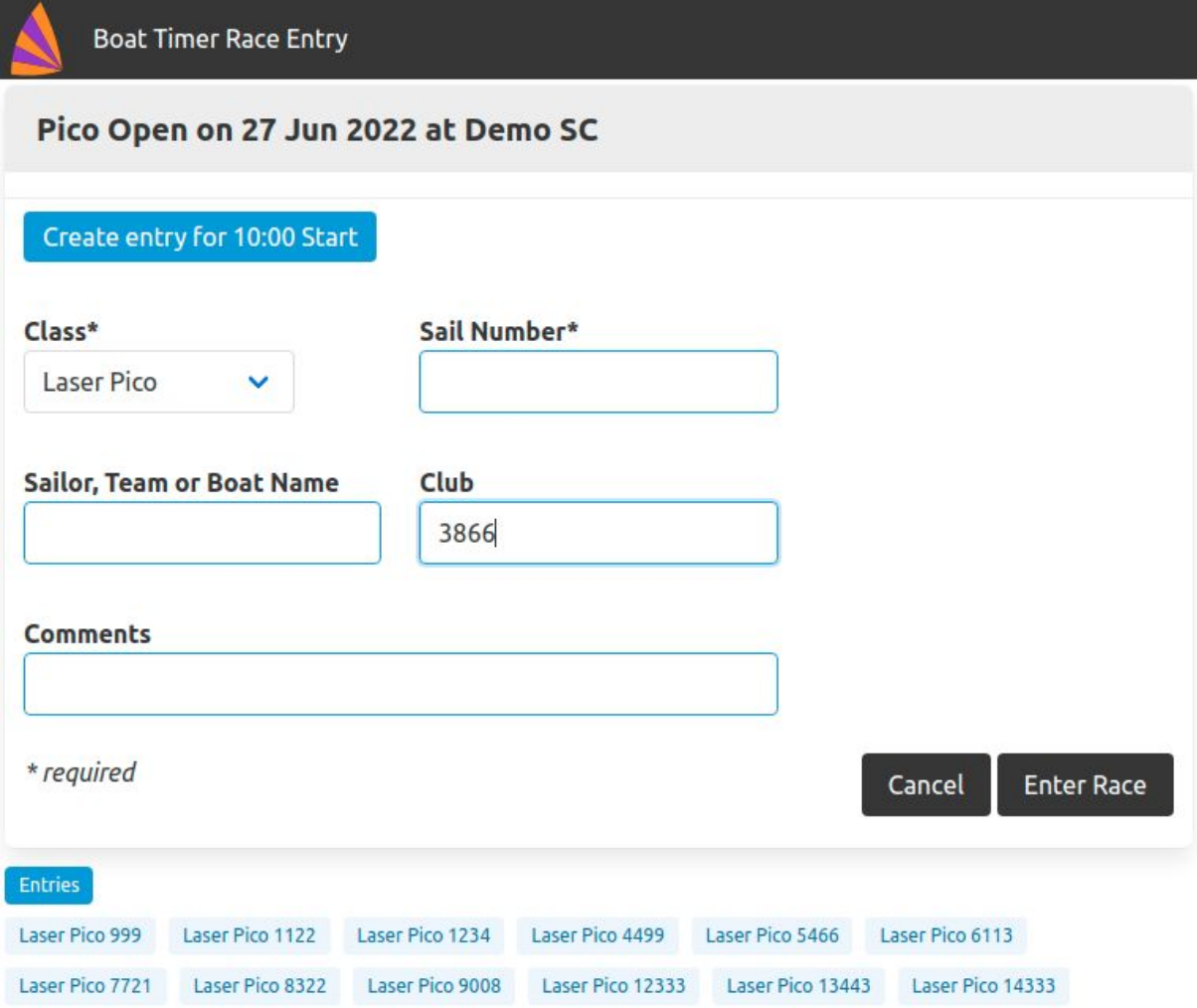

You will also see at the bottom any other entries for this start. Fill in a class and sail number, press **Enter Race** and the boat will be entered

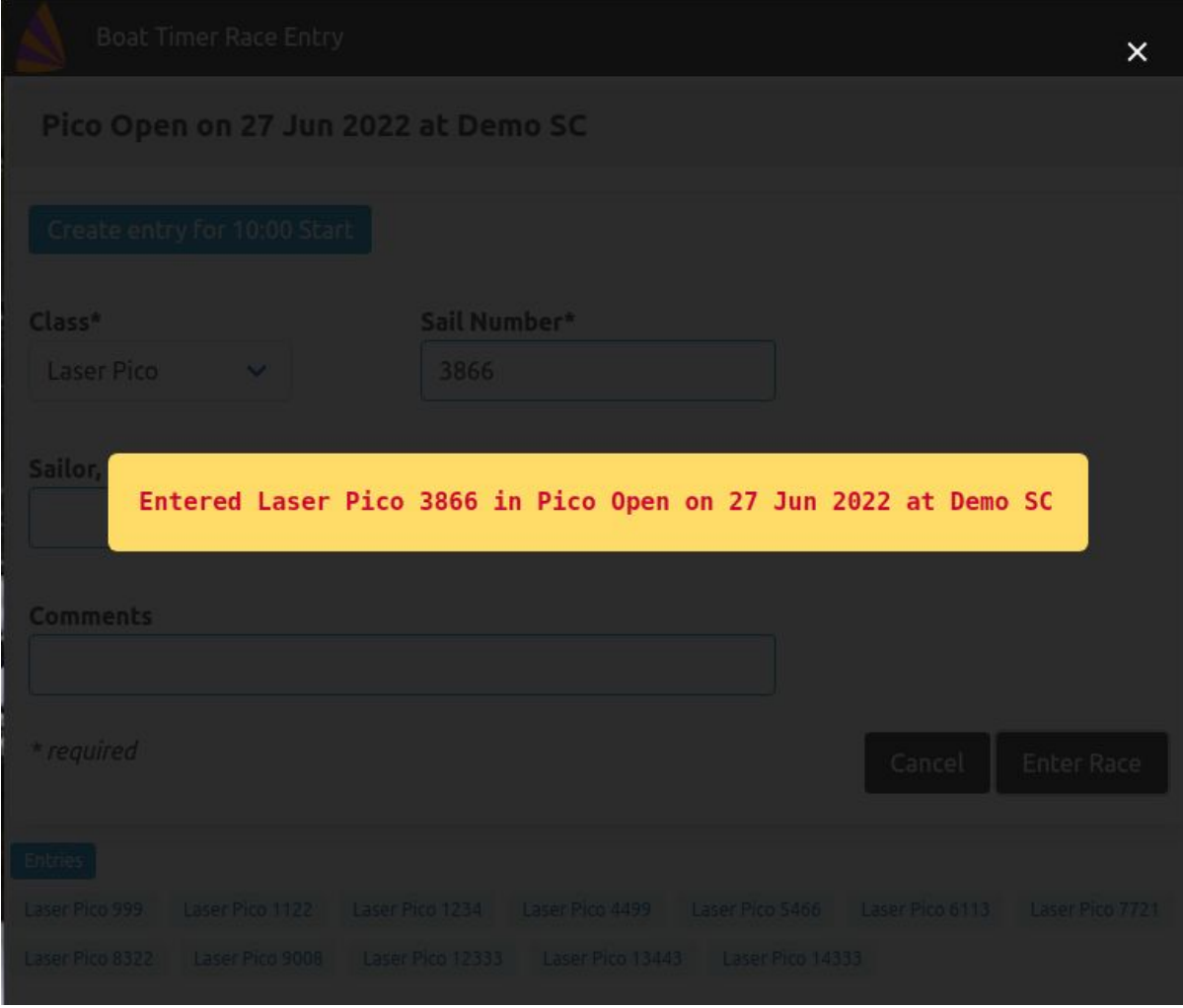

## Using Online Entries In Boat Timer

When you next synchronise Boat Timer with Cloud Services, any online entries will be downloaded ready for the race team to use. The new entries appear in a red panel when you open the Race Entries page (use the **Entries** button on the race grid). You can see here that the new online entry you just created is ready to be added.

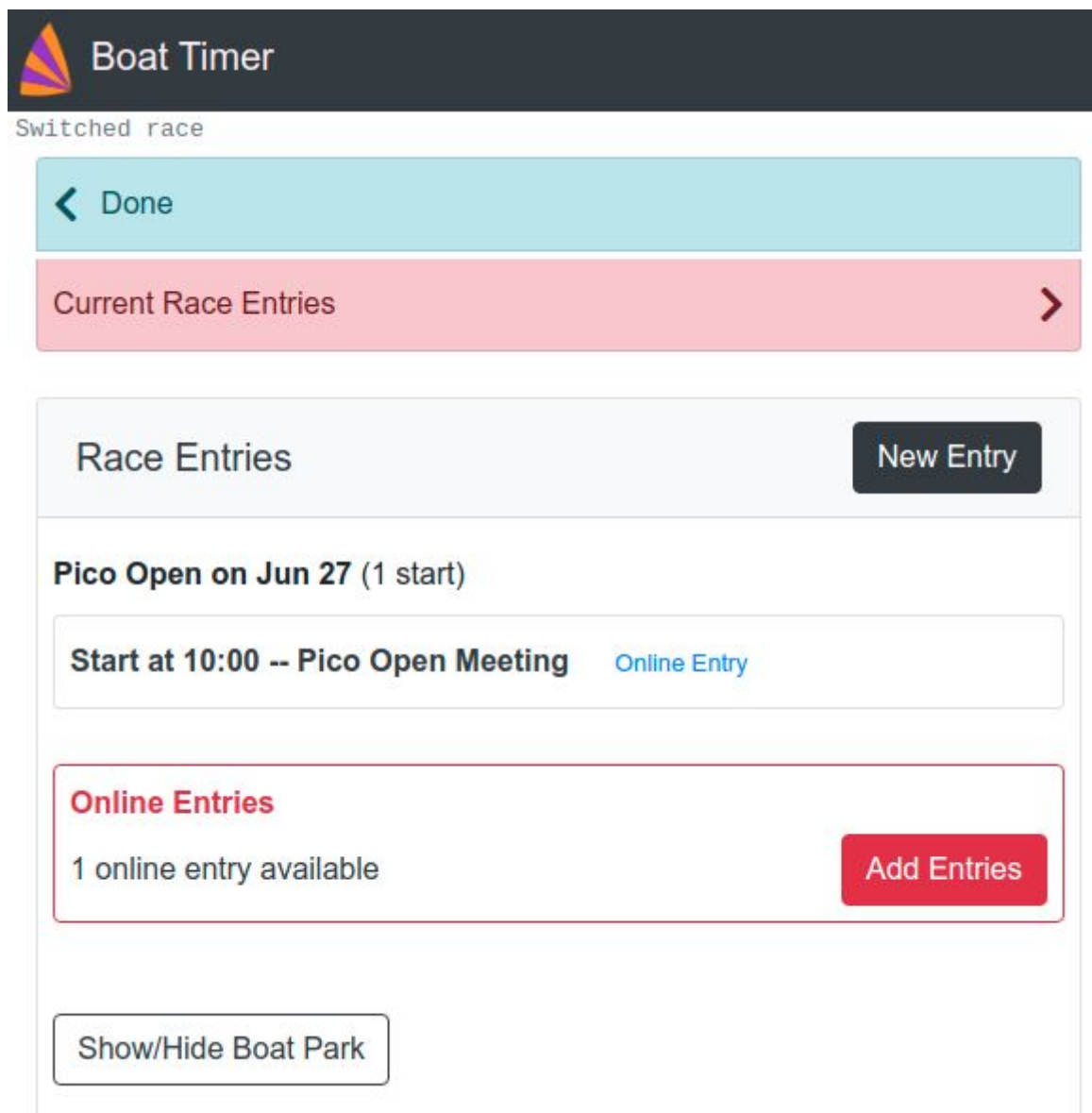

When you press the **Add Entries** button the new boat is added and the red panel is no longer shown (note that entries that are the same class and sail number as an existing entry are ignored).

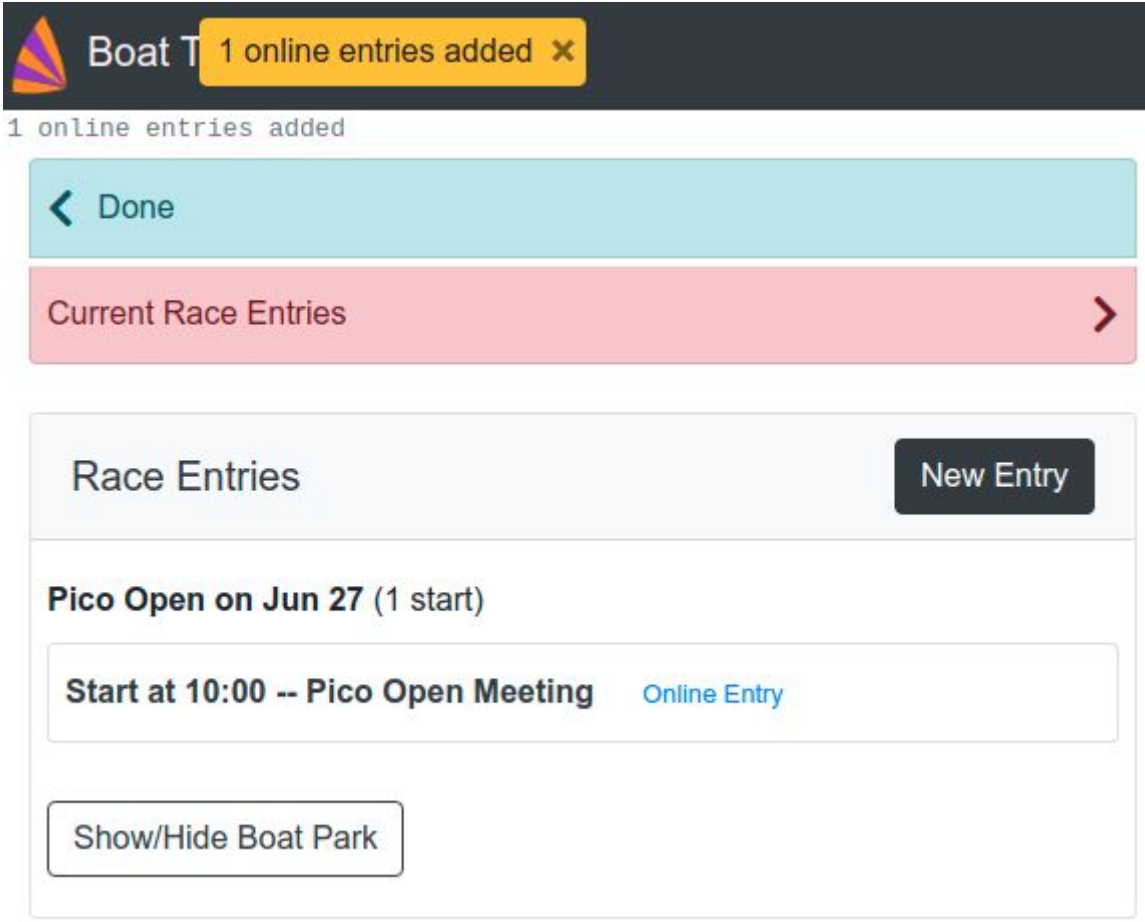

## Get An Online Entry Link

Another way to let sailors enter a race online is to send them a link to the entry form by email, or put the link on the club website.

You may have noticed the blue Online Entry link on the Race Entries page in Boat Timer earlier. When you click it, instead of opening the page it copies the link address to your clipboard and also shows the link at the top of the page like this

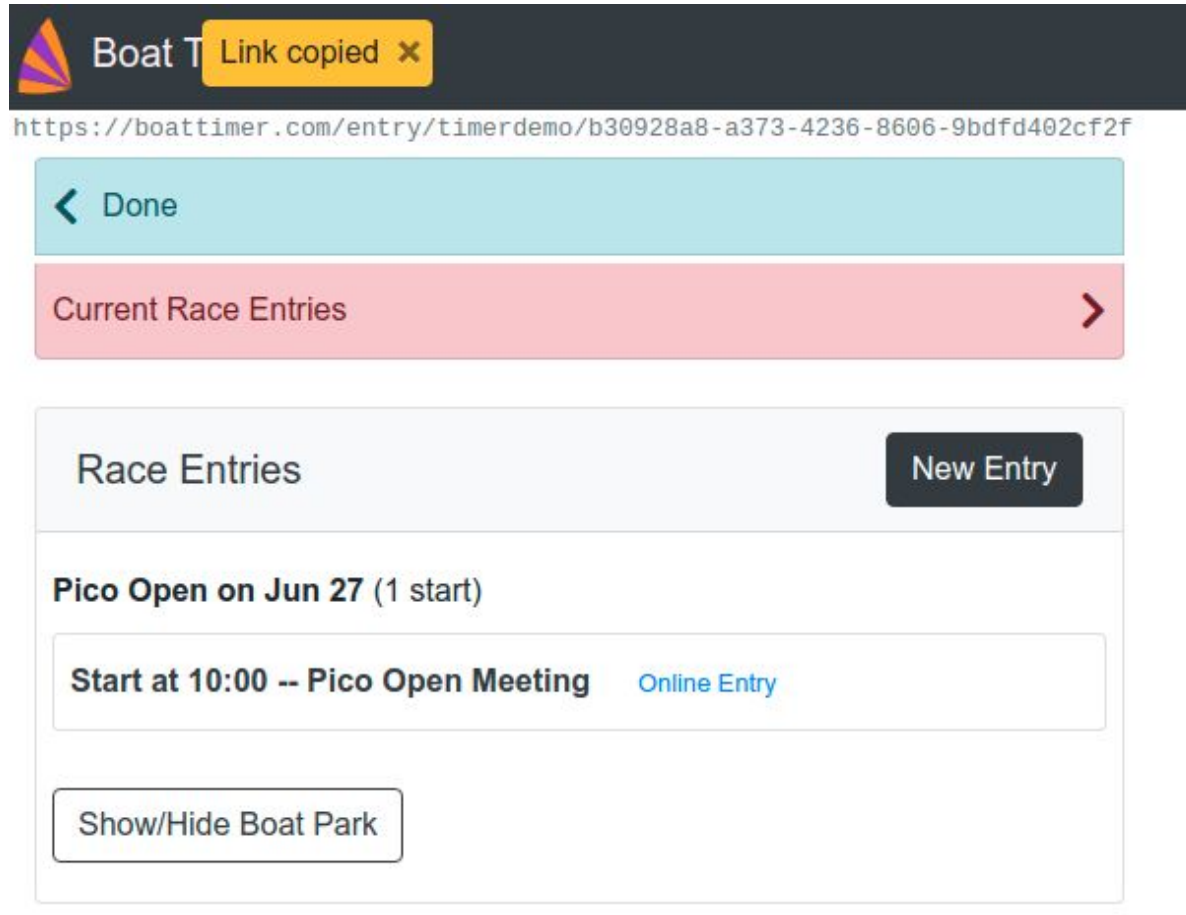

and if you open this link in a browser it will take you straight to the entry form for this start (just as if you opened it from the list of online races)

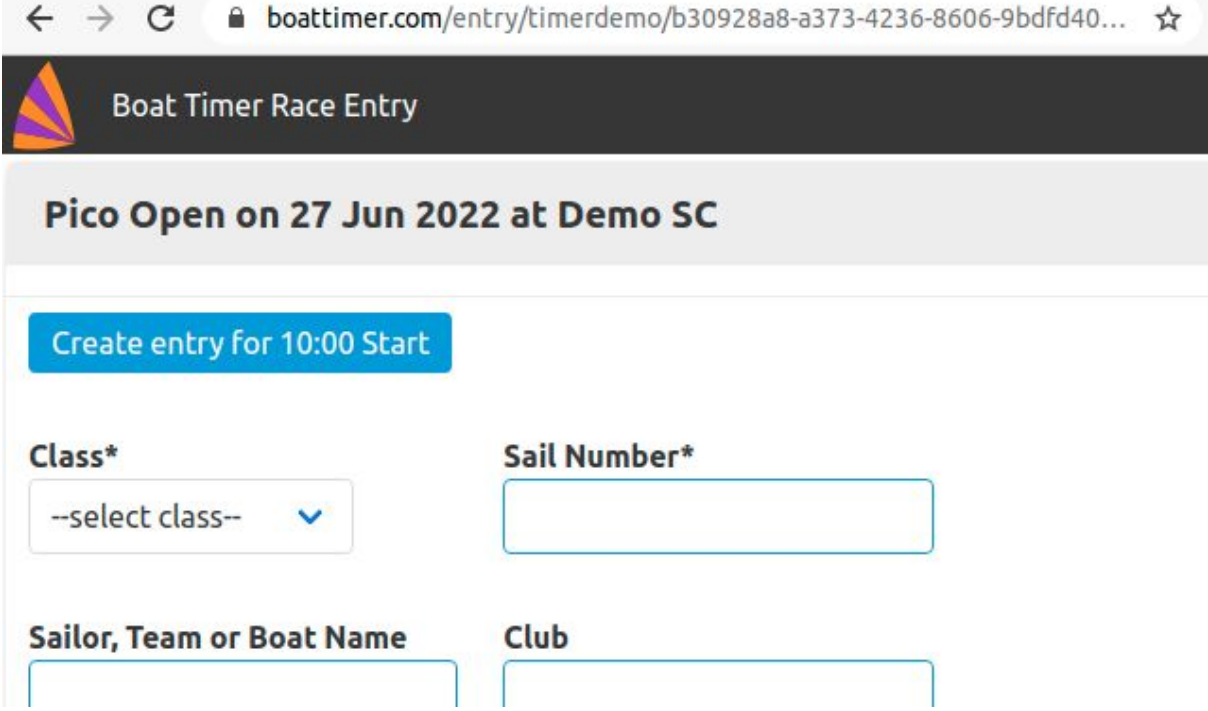

# Online Results

You can view race results in the Boat Timer app for each start. But if you want to publish those results for others to see you have to export them and either print them or import them into a spreadsheet or a race scoring program like Sailwave.

With Cloud Services, you have another option. After you synchronise Boat Timer information with the **Options - Cloud Connect Sync Now** button you can view the results on the website.

#### Results Website

The basic address is

<https://boattimer.com/results/>

and that shows a default page which asks for a club code

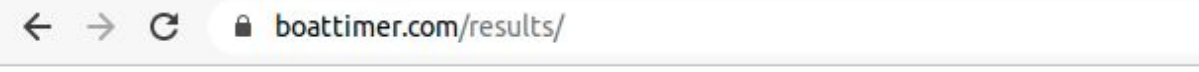

## **Boat Timer**

Club code Enter

Race Progress & Results

or you can go straight to your club by changing the address to use your club code. For example, if your club code is **timerdemo** use this address

<https://boattimer.com/results/?club=timerdemo>

## Race Results

The list of results for your club is shown with the newest races first. Races that have some results have a different ("filled") icon to the others (that have an "empty" icon) like this

#### **February 2021**

- Wed 17 Feb 2021 Race Start at 10:00
- Wed 17 Feb 2021 Race Start at 10:00

#### November 2020

- Sun 29 Nov 2020 Sunday Race Mixed at 12:30 (provisional) Mixed Fleet Winter Series
- Sun 29 Nov 2020 Sunday Race 2.4s at 12:35 (provisional) 2.4mR Winter Series
- Sun 29 Nov 2020 Sunday Race Cadets at 12:40 (provisional) Cadet Winter Series
- Tue 24 Nov 2020 Race Mixed at 17:30 (provisional) Mixed Fleet Winter Series
- Tue 24 Nov 2020 Race 2.4s at 17:35 (provisional) 2.4mR Winter Series
- Tue 24 Nov 2020 Race Cadets at 17:40 (provisional) Cadet Winter Series
- Mon 16 Nov 2020 Race Mixed at 14:00 (provisional) Mixed Fleet Winter Series
- Mon 16 Nov 2020 Race 2.4s at 14:05 (provisional) 2.4mR Winter Series
- Mon 16 Nov 2020 Race Cadets at 14:10 (provisional) Cadet Winter Series

Boat Timer from rotor-rig.com

*(if you want to remove the "provisional" label for a result, set the race to "Finished" in the Race page of the app)*

Clicking on a "filled" icon takes you to the race results page

recent results list

Mixed Fleet Winter Series

Sunday Race Sun 29 Nov 2020 Refresh Page

Mixed 12:30 (using Portsmouth Yardstick) Export To CSV

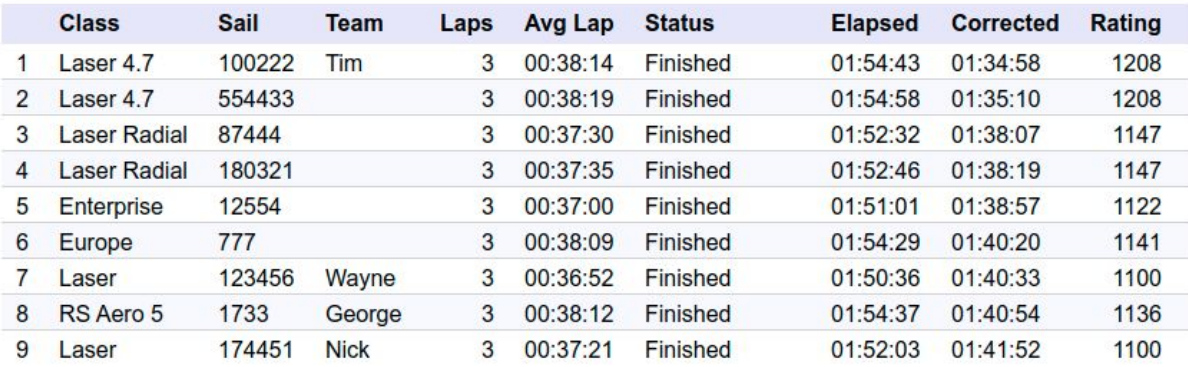

## Series & Event Results

Unlike Boat Timer, Cloud Services Results provides series/event tables. It uses the settings from your Event in the app to create a table for the series or event. If a race is part of a series, you can see the filled square icon at the top of the race page. The icon opens the Event/Series page

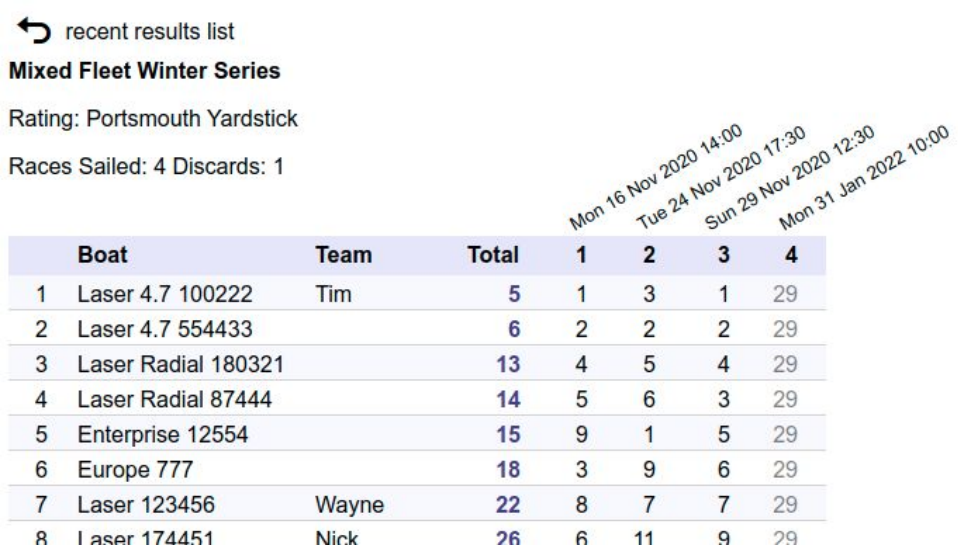

If enough races have been sailed to allow worst-race discards, the discarded races are greyed-out and removed from the points total as you would expect

recent results list

#### 2.4mR Winter Series

Races Sailed: 3 Discards: 1

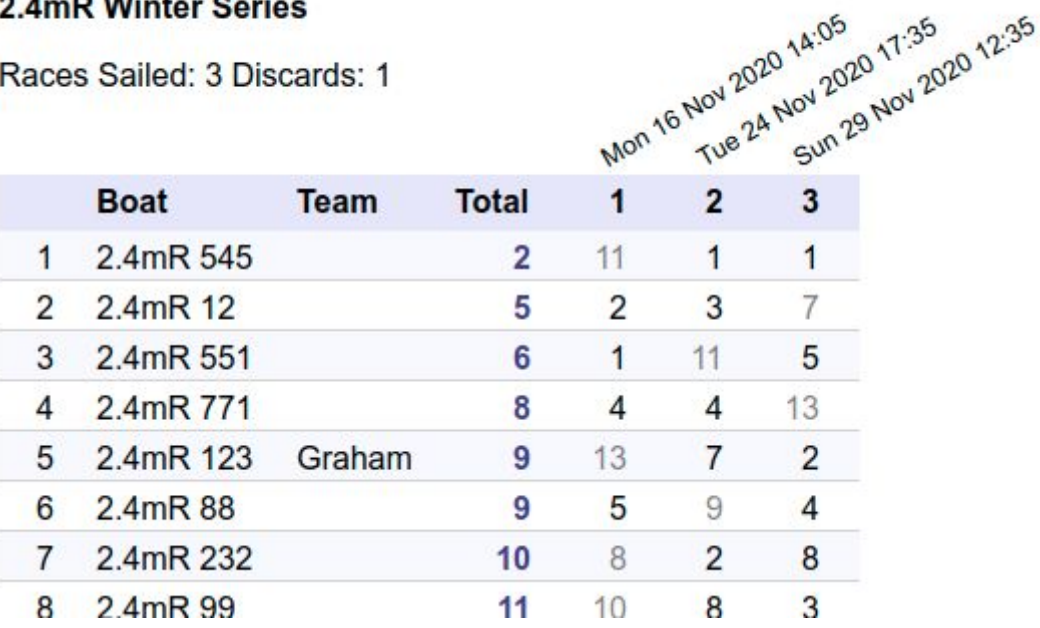

## Setting Event Scoring & Discards

In Boat Timer, when you create an Event you can decide how Cloud Services scores it.

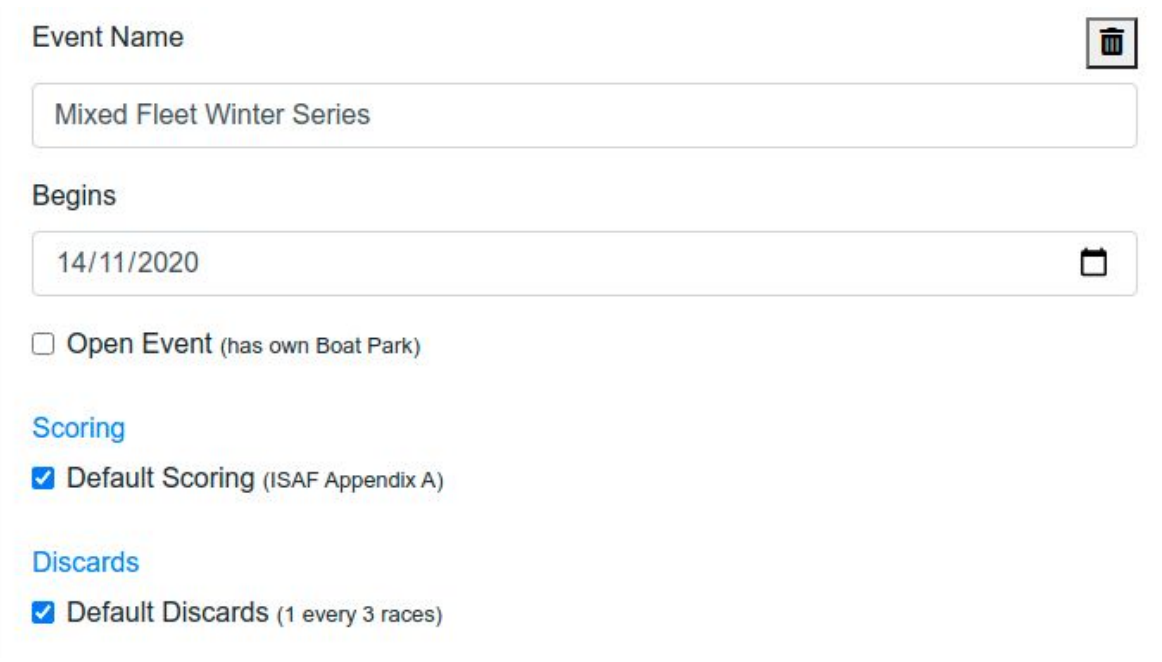

By default, your event or series uses ISAF Appendix A for allocating points and allows one race to be discarded for every three sailed. By unticking these options you can change how Cloud Services scores the series. You can design a points system that suits your club racing

#### Scoring

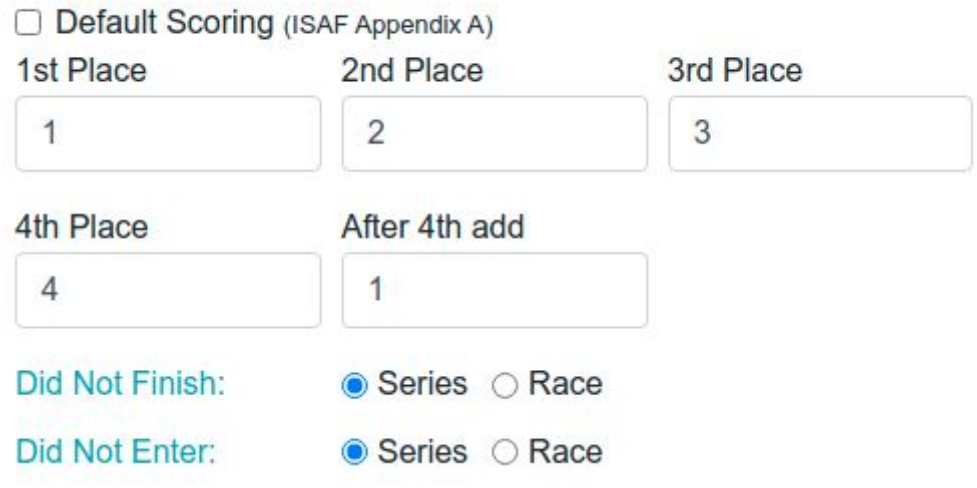

and allow fewer or more discards as necessary

#### **Discards**

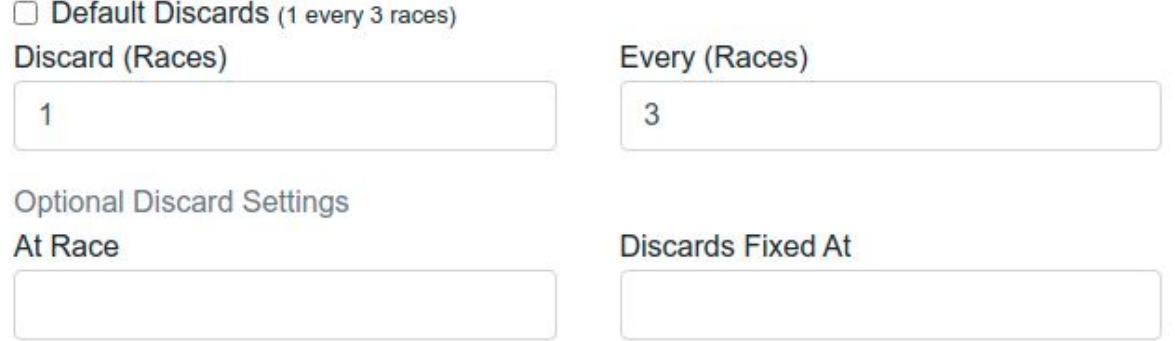

When you save your changes to the Event in Boat Timer and synchronise the updates to Cloud Services, they will be applied to the series/event table.

## Linking To Cloud Services Results

When you open the results page for your club, the club name and (optionally) the flag or emblem will be shown as a header.

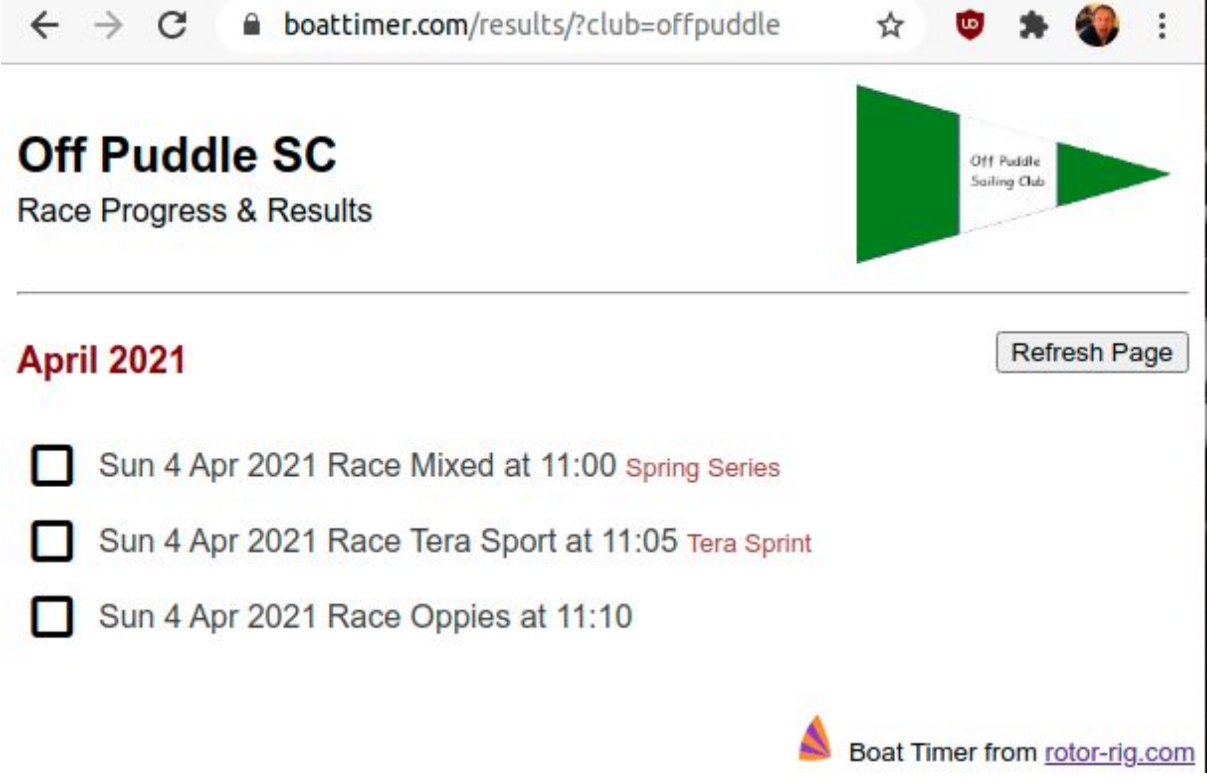

But if you want to link directly from your website or even embed the page within your site (for example with an iFrame) you can use an option in the web address to turn off the header

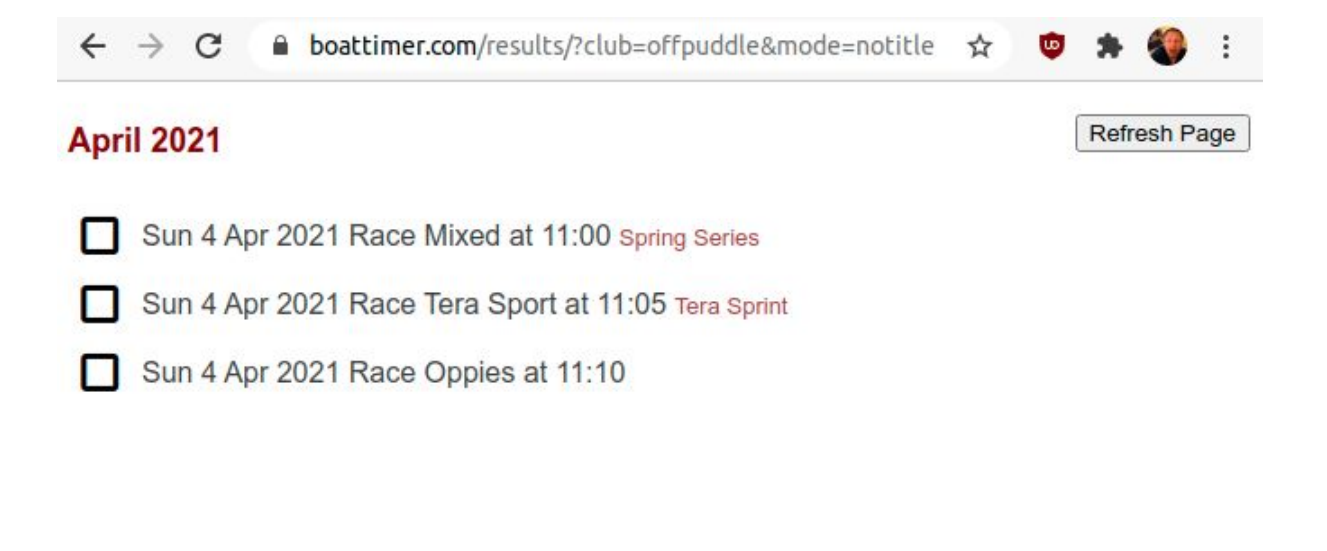

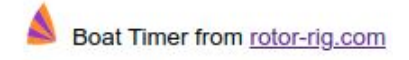

and the result pages will now contain only the results with no club information.